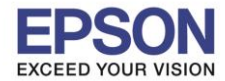

**รองรับปริ้นเตอร์รุ่น : L6160 ระบบปฏิบัติการ : Windows**

**หัวข้อ : วิธีการพิมพ์งาน Wi-Fi Direct** 

# **1.ตั้งค่า Wi-Fi Direct ที่เครื่องพิมพ์**

#### 1.1 เข้า **Settings**

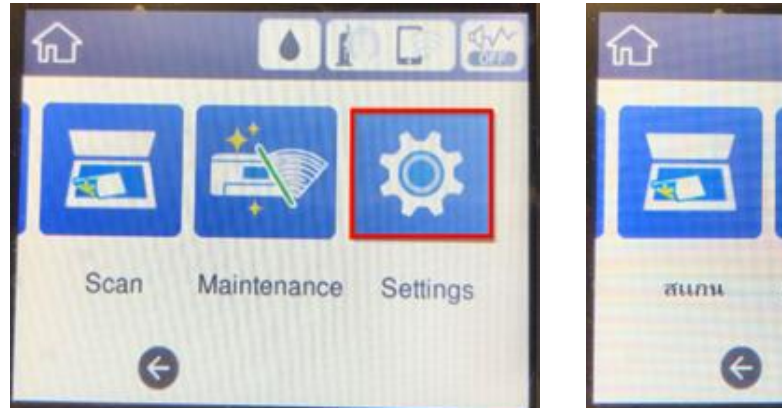

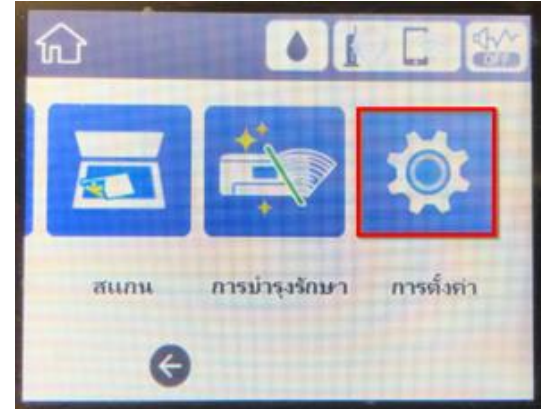

 $1 - 1$ 

#### 1.2 เข้า **General Settings**

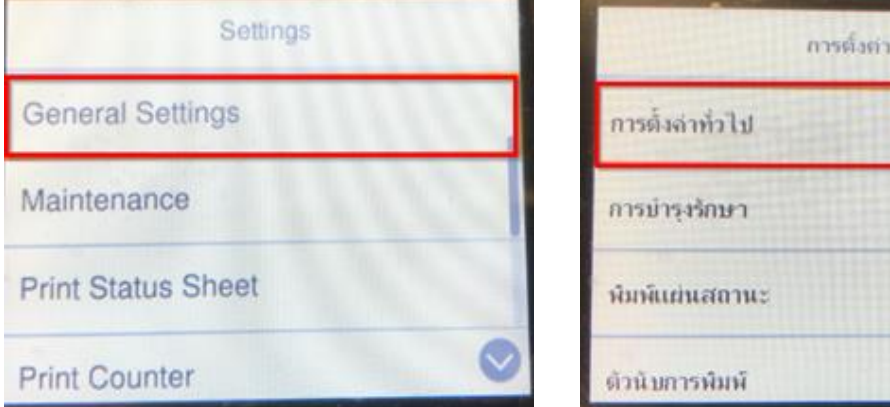

#### 1.3 เข้า **Network Settings**

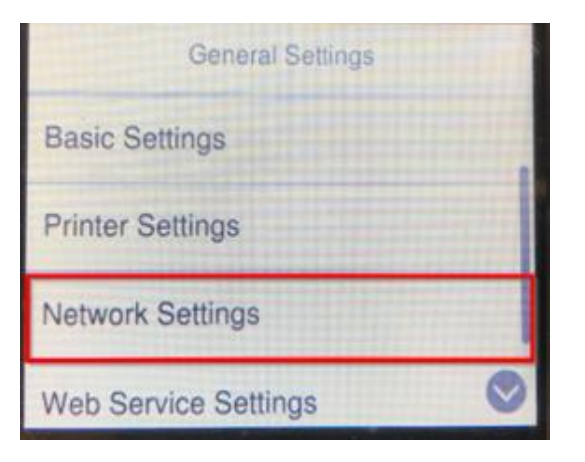

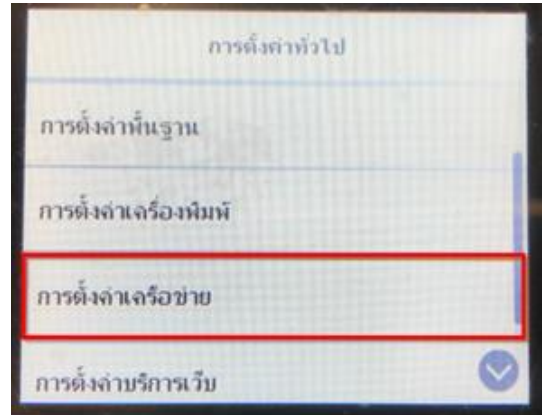

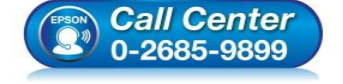

- **สอบถามขอ้ มลู การใชง้านผลติ ภณั ฑแ์ ละบรกิ าร โทร.0-2685-9899**
- **เวลาท าการ : วันจันทร์ – ศุกร์ เวลา 8.30 – 17.30 น.ยกเว้นวันหยุดนักข ัตฤกษ์**
- **[www.epson.co.th](http://www.epson.co.th/)**

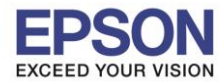

#### 1.4 เข้า **Wi-Fi Setup**

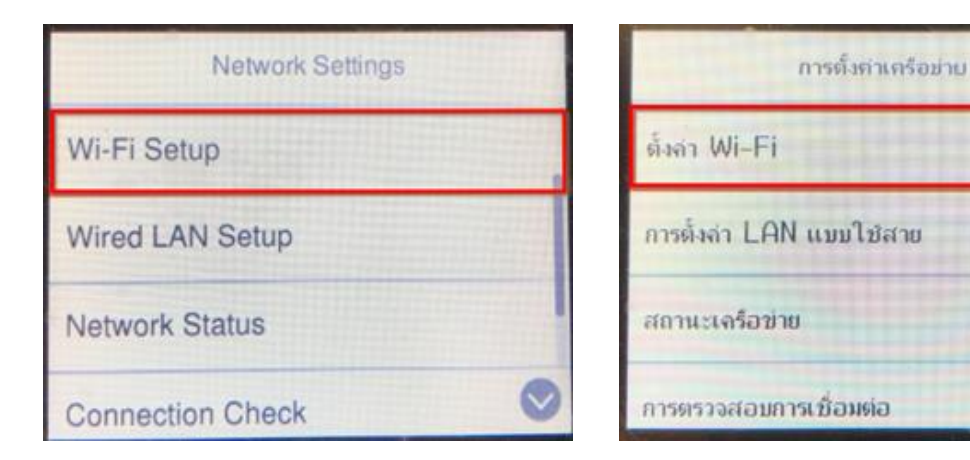

#### 1.5 เข้า **Wi-Fi Direct**

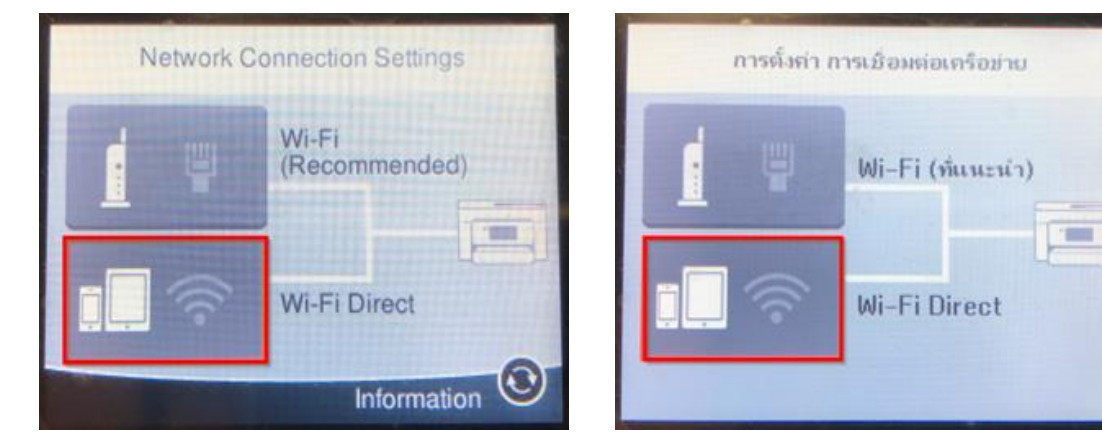

#### 1.6 เข้า **Start Setup**

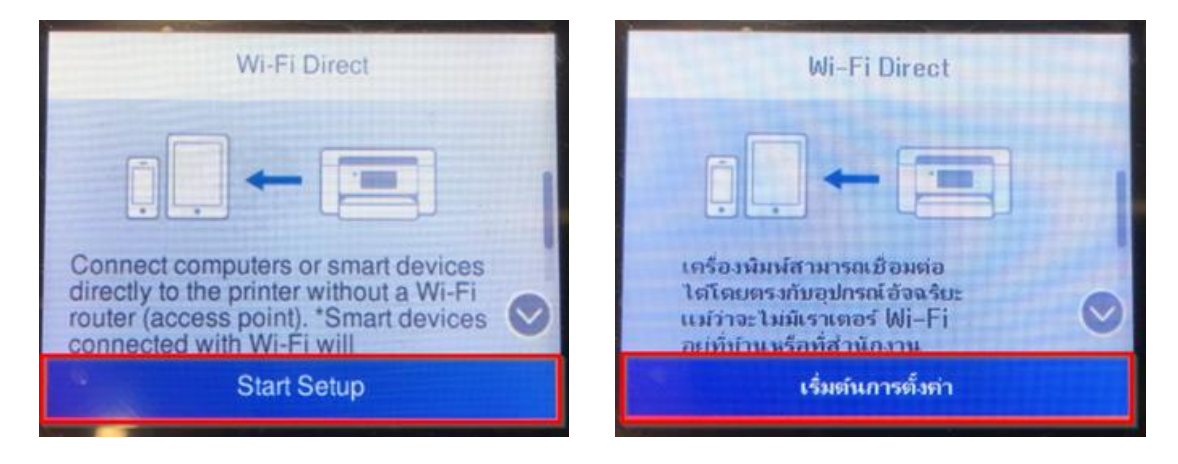

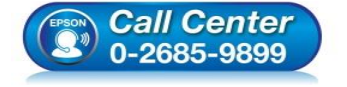

- **สอบถามขอ้ มลู การใชง้านผลติ ภณั ฑแ์ ละบรกิ าร โทร.0-2685-9899**
- **เวลาท าการ : วันจันทร์ – ศุกร์ เวลา 8.30 – 17.30 น.ยกเว้นวันหยุดนักข ัตฤกษ์**
- **[www.epson.co.th](http://www.epson.co.th/)**

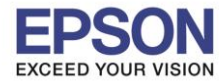

**รองรับปริ้นเตอร์รุ่น : L6160 ระบบปฏิบัติการ : Windows**

# **หัวข้อ : วิธีการพิมพ์งาน Wi-Fi Direct**

## 1.7 เข้า **Start Setup**

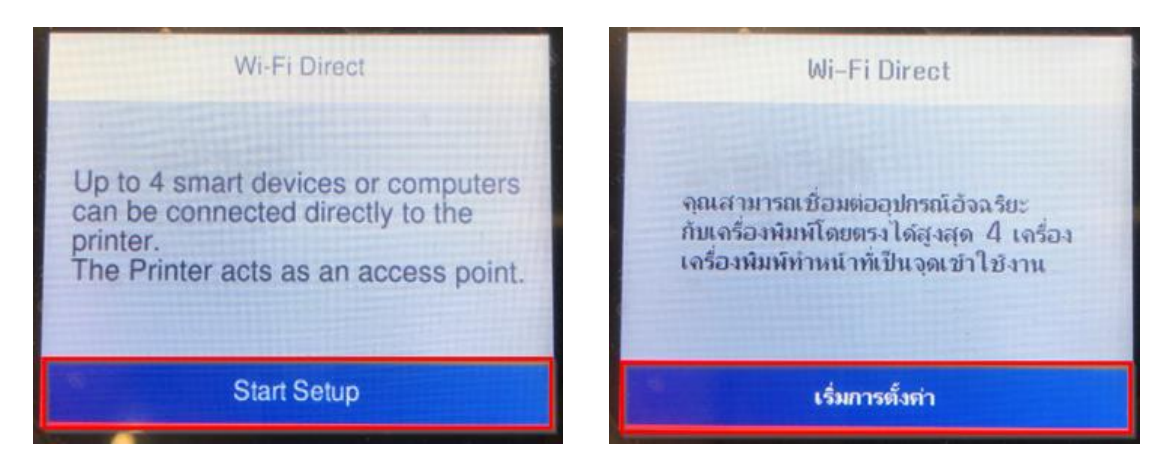

 $\_$  , and the set of the set of the set of the set of the set of the set of the set of the set of the set of the set of the set of the set of the set of the set of the set of the set of the set of the set of the set of th

#### 1.8 จะแสดงชอื่ **SSID** และ **Password**

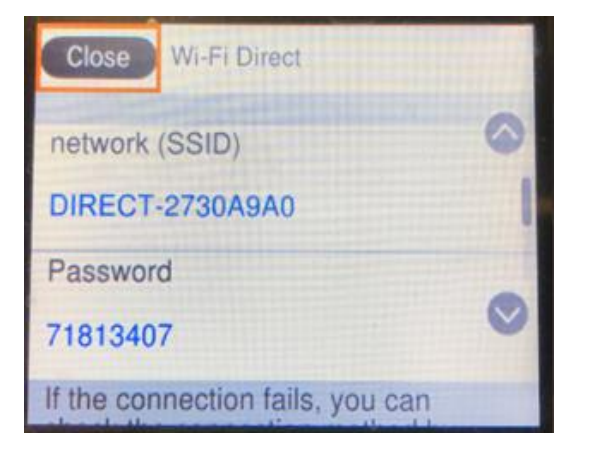

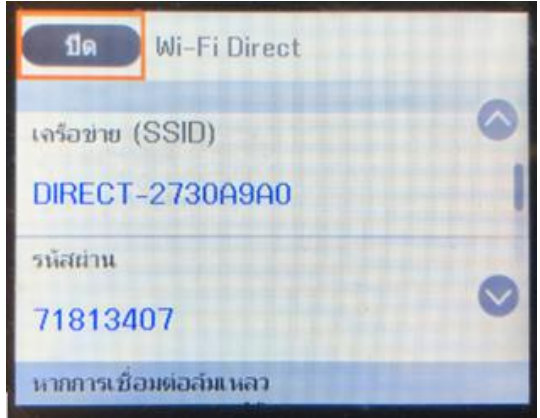

# **วิธีการเปลี่ยน Password Wi-Fi Direct**

#### 1.9 เข้า **Wi-Fi Direct**

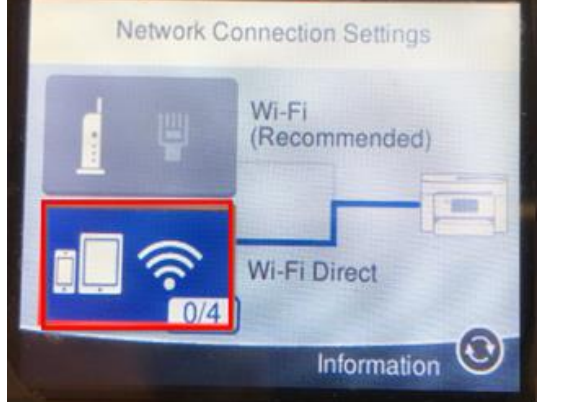

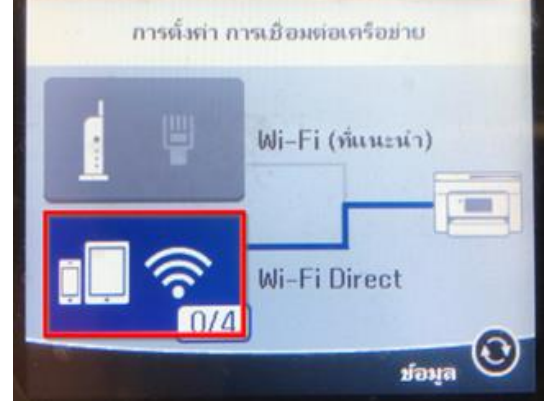

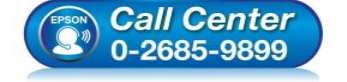

- **สอบถามขอ้ มลู การใชง้านผลติ ภณั ฑแ์ ละบรกิ าร โทร.0-2685-9899**
- **เวลาท าการ : วันจันทร์ – ศุกร์ เวลา 8.30 – 17.30 น.ยกเว้นวันหยุดนักข ัตฤกษ์**
- **[www.epson.co.th](http://www.epson.co.th/)**

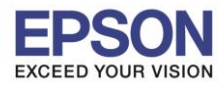

4

**รองรับปริ้นเตอร์รุ่น : L6160 ระบบปฏิบัติการ : Windows**

**หัวข้อ : วิธีการพิมพ์งาน Wi-Fi Direct** 

#### 1.10 เข้า **Change Settings**

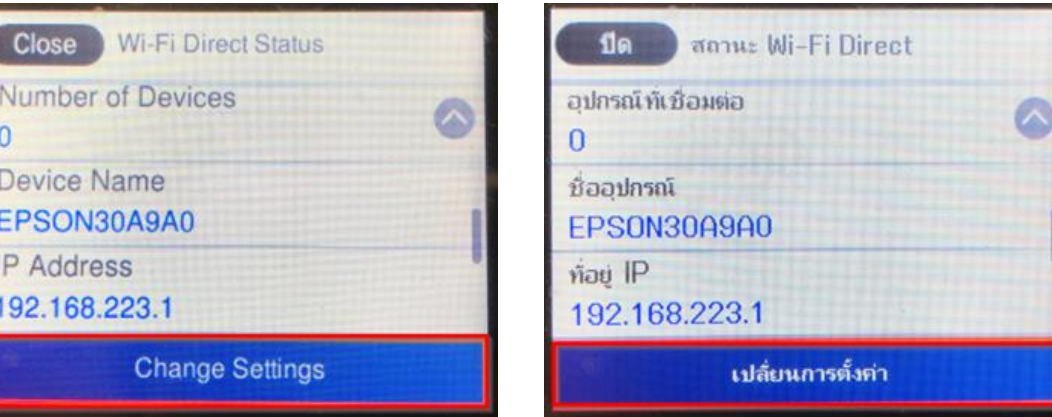

 $\_$  , and the set of the set of the set of the set of the set of the set of the set of the set of the set of the set of the set of the set of the set of the set of the set of the set of the set of the set of the set of th

#### 1.11 เข้า **Change Password**

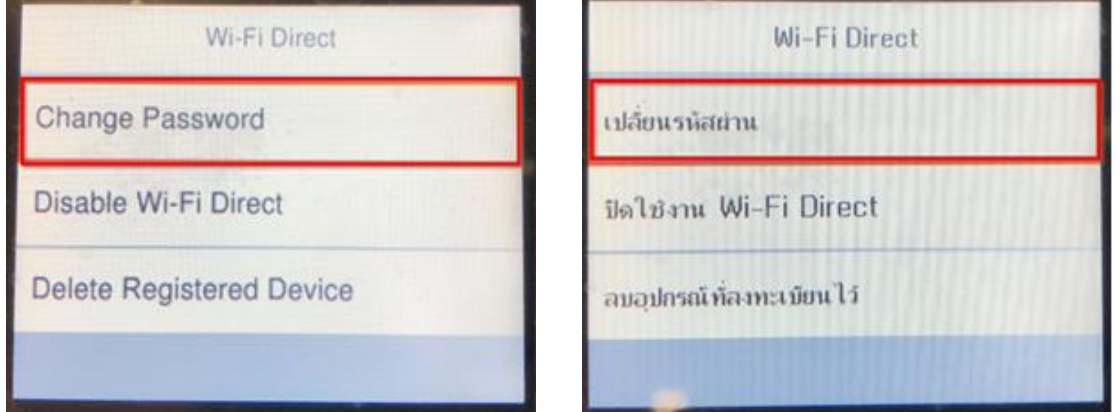

### 1.12 เข้า **Start Setup**

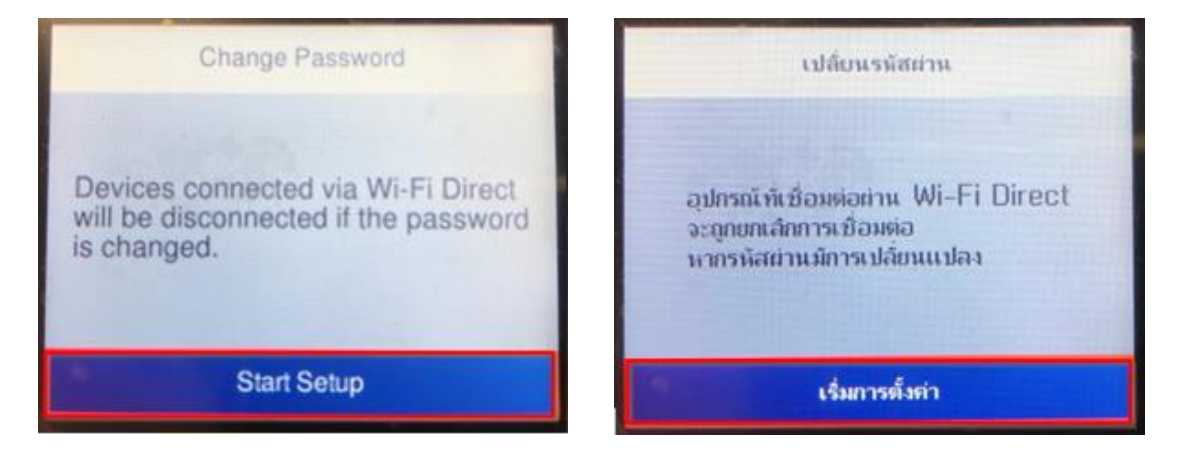

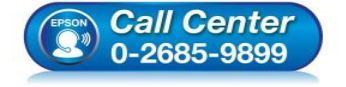

- **สอบถามขอ้ มลู การใชง้านผลติ ภณั ฑแ์ ละบรกิ าร โทร.0-2685-9899**
- **เวลาท าการ : วันจันทร์ – ศุกร์ เวลา 8.30 – 17.30 น.ยกเว้นวันหยุดนักข ัตฤกษ์**
- **[www.epson.co.th](http://www.epson.co.th/)**

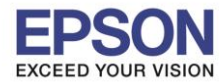

**รองรับปริ้นเตอร์รุ่น : L6160 ระบบปฏิบัติการ : Windows**

**หัวข้อ : วิธีการพิมพ์งาน Wi-Fi Direct** 

#### 1.13 ลบรหัสเก่าออก

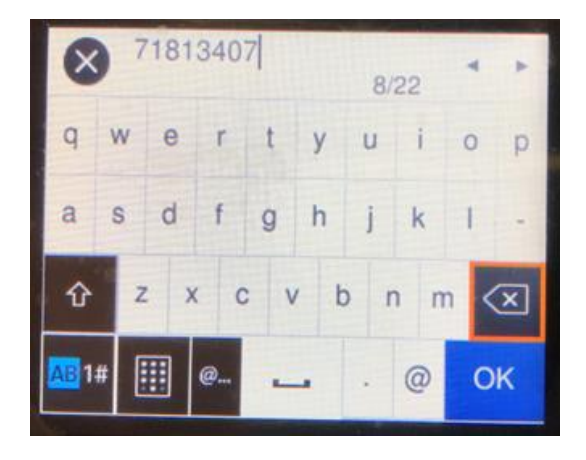

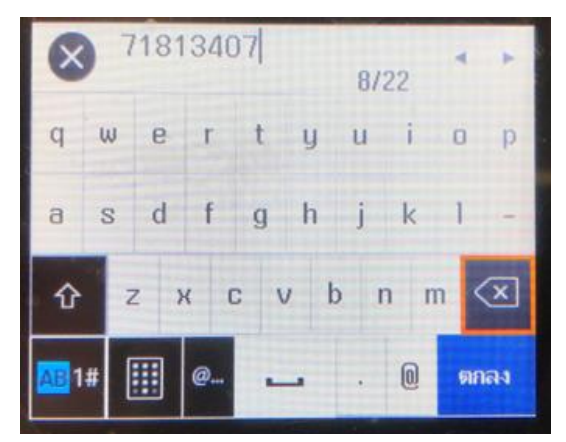

5

1.14 พิมพ์รหัสใหม่ที่ต ้องการ และกด **OK**

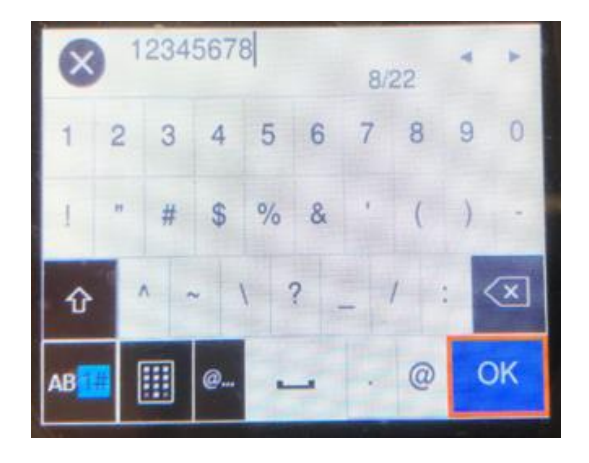

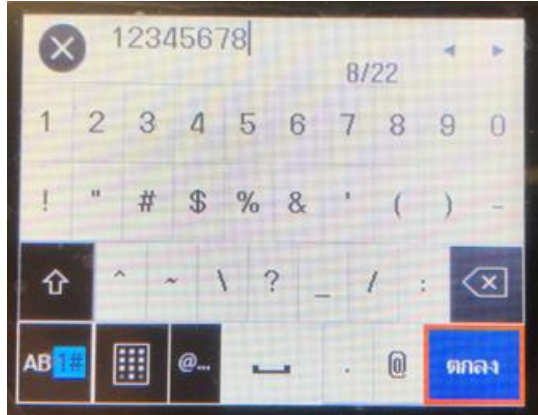

#### 1.15 จะแสดงหน้า **Setting Up**

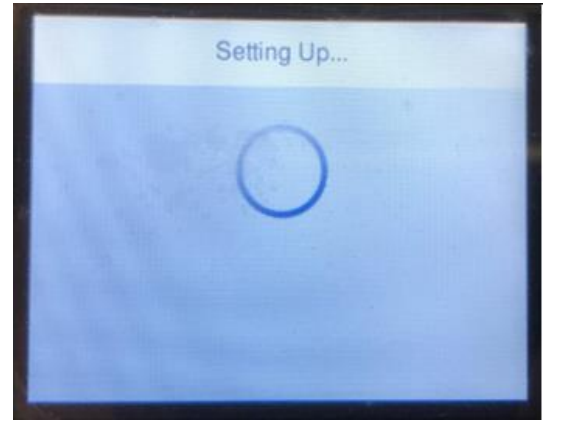

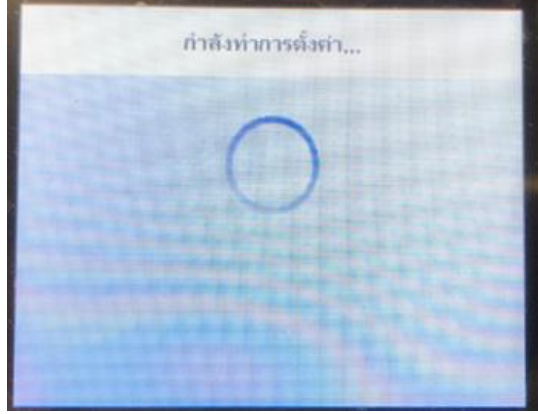

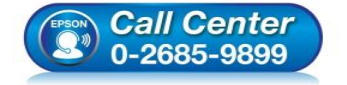

- **สอบถามขอ้ มลู การใชง้านผลติ ภณั ฑแ์ ละบรกิ าร โทร.0-2685-9899**
- **เวลาท าการ : วันจันทร์ – ศุกร์ เวลา 8.30 – 17.30 น.ยกเว้นวันหยุดนักข ัตฤกษ์**
- **[www.epson.co.th](http://www.epson.co.th/)**

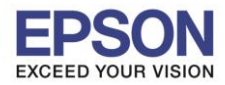

# 1.16 จะแสดงชื่อ SSID และรหัสผ่านใหม่ที่ได*้*ตั้งไว้

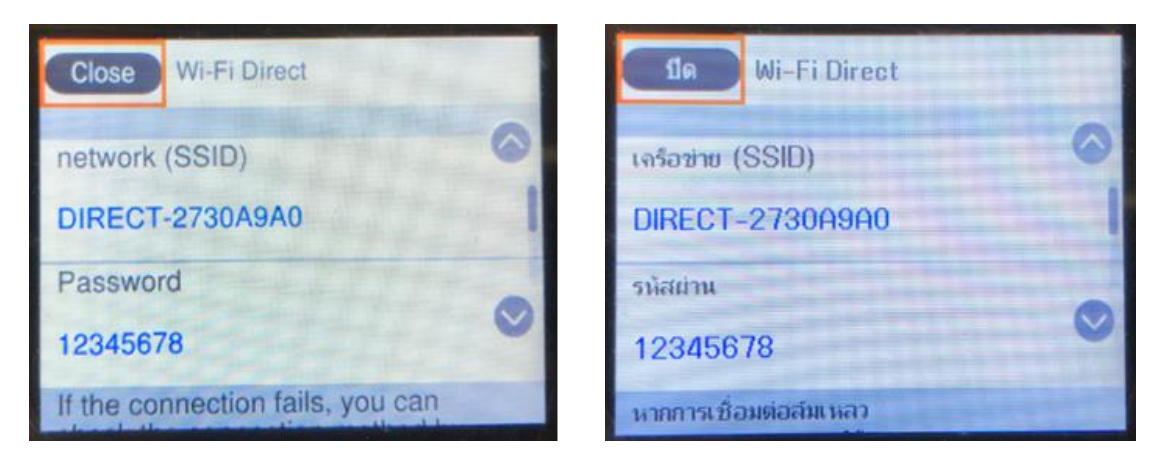

 $\_$  , and the set of the set of the set of the set of the set of the set of the set of the set of the set of the set of the set of the set of the set of the set of the set of the set of the set of the set of the set of th

# **2. ตั้งค่า Wi-Fi ที่เครื่องคอมพิวเตอร์และติดตั้งไดร์เวอร์**

2.1 Connect Wireless ที่เครื่องคอมพิวเตอร์ กับ ชื่อ Wi-Fi Direct ของเครื่องปริ้นเตอร์

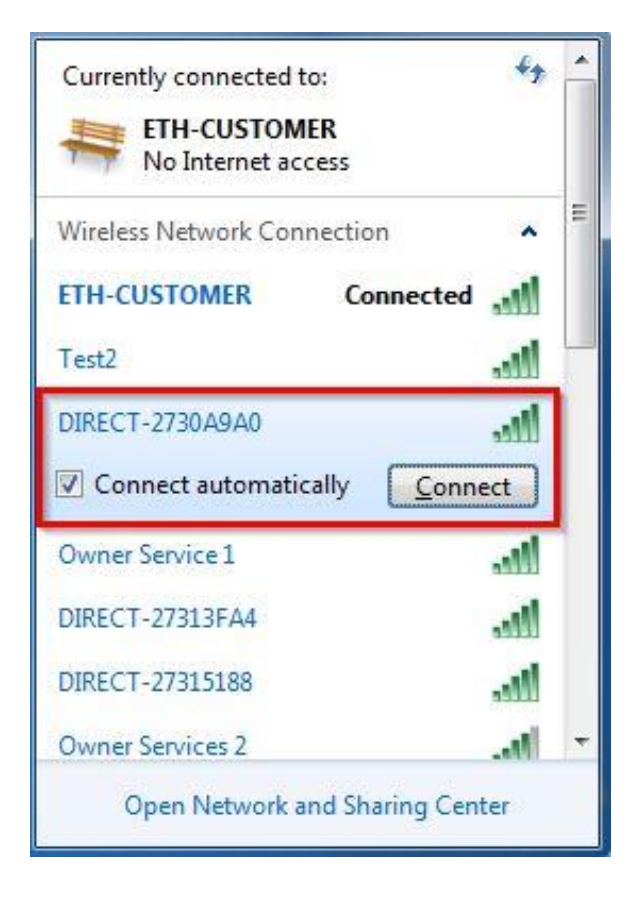

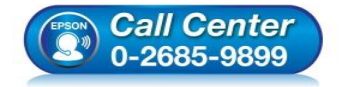

- **สอบถามขอ้ มลู การใชง้านผลติ ภณั ฑแ์ ละบรกิ าร โทร.0-2685-9899**
- **เวลาท าการ : วันจันทร์ – ศุกร์ เวลา 8.30 – 17.30 น.ยกเว้นวันหยุดนักข ัตฤกษ์**
- **[www.epson.co.th](http://www.epson.co.th/)**

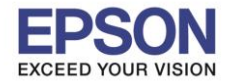

**หัวข้อ : วิธีการพิมพ์งาน Wi-Fi Direct รองรับปริ้นเตอร์รุ่น : L6160 ระบบปฏิบัติการ : Windows**

# 2.2 จะมหี นา้ตา่ งใหใ้ส่ **Password Wi-Fi** ของเครื่องพิมพ์คลิก **OK**

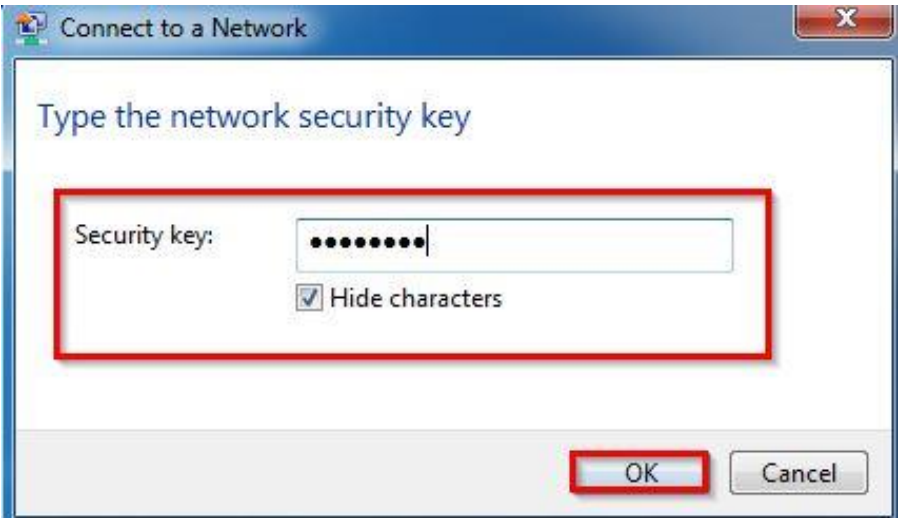

#### 2.3 ใสแ่ ผ่นไดรเ์วอร์

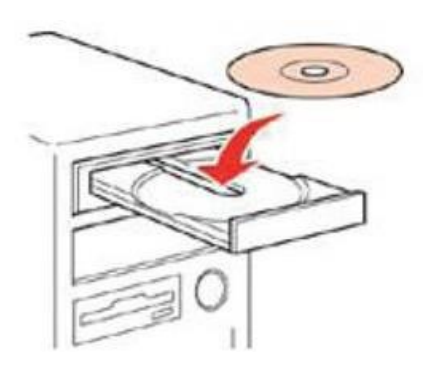

2.4 ดับเบิ้ลคลิกไดร์ซีดี Epson เพื่อเริ่มการติดตั้ง หรือ คลิกขวาที่ไดร์ซีดี **Epson** เลือก <mark>Open</mark> และดับเบิ้ลคลิกเลือก **InstallNavi**

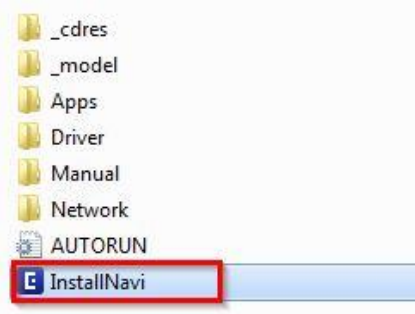

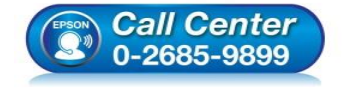

- **สอบถามขอ้ มลู การใชง้านผลติ ภณั ฑแ์ ละบรกิ าร โทร.0-2685-9899**
- **เวลาท าการ : วันจันทร์ – ศุกร์ เวลา 8.30 – 17.30 น.ยกเว้นวันหยุดนักข ัตฤกษ์**
- **[www.epson.co.th](http://www.epson.co.th/)**

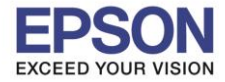

8

 $\_$  , and the set of the set of the set of the set of the set of the set of the set of the set of the set of the set of the set of the set of the set of the set of the set of the set of the set of the set of the set of th

**หัวข้อ : วิธีการพิมพ์งาน Wi-Fi Direct รองรับปริ้นเตอร์รุ่น : L6160 ระบบปฏิบัติการ : Windows**

# 2.5 คลิกที่ **Start & Connection (เรมิ่ ตน้ และการเชอื่ มตอ่ )**

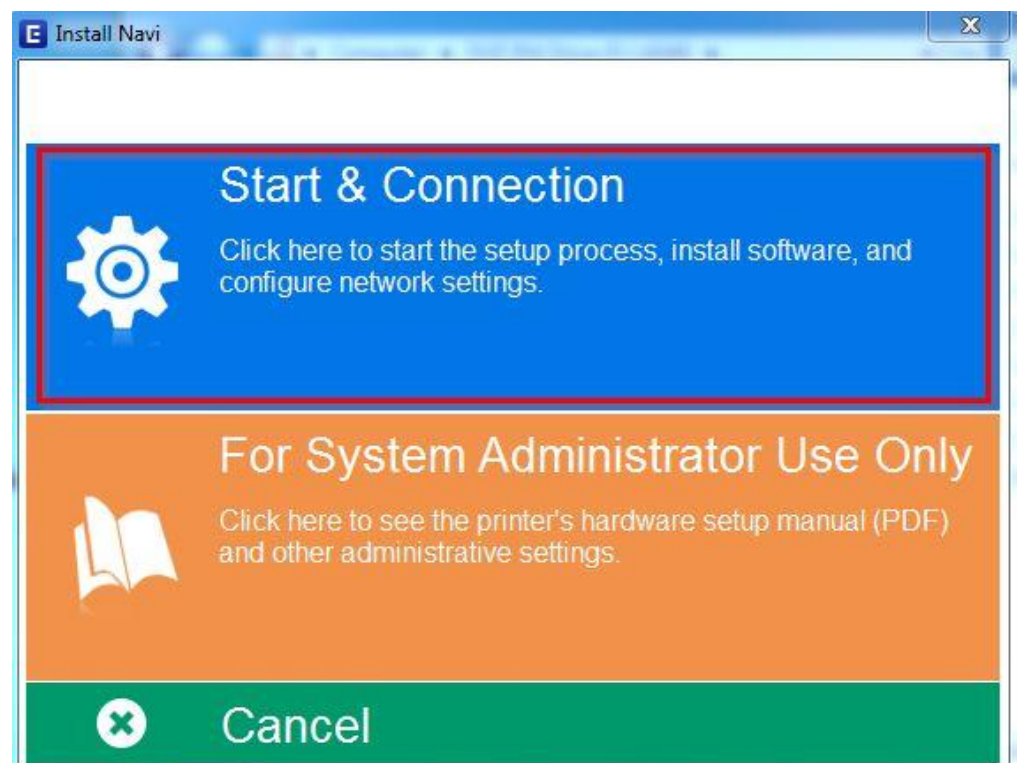

# 2.6 คลิกที่ **I agree by the contents of the License Agreement.** จากนั้นคลิก **Next**

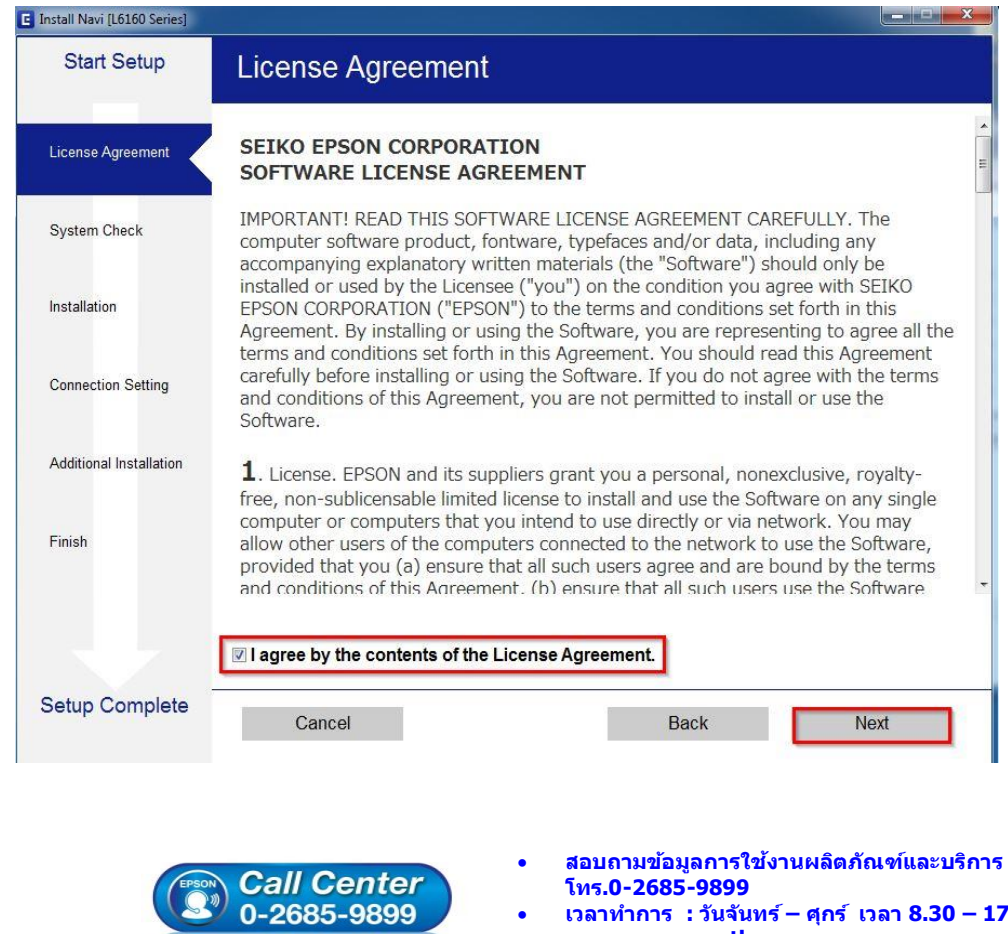

- **เวลาท าการ : วันจันทร์ – ศุกร์ เวลา 8.30 – 17.30 น.ยกเว้นวันหยุดนักข ัตฤกษ์**
- **[www.epson.co.th](http://www.epson.co.th/)**

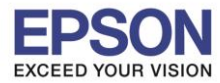

9

 $\_$  , and the set of the set of the set of the set of the set of the set of the set of the set of the set of the set of the set of the set of the set of the set of the set of the set of the set of the set of the set of th

# 2.7คลิก **Next**

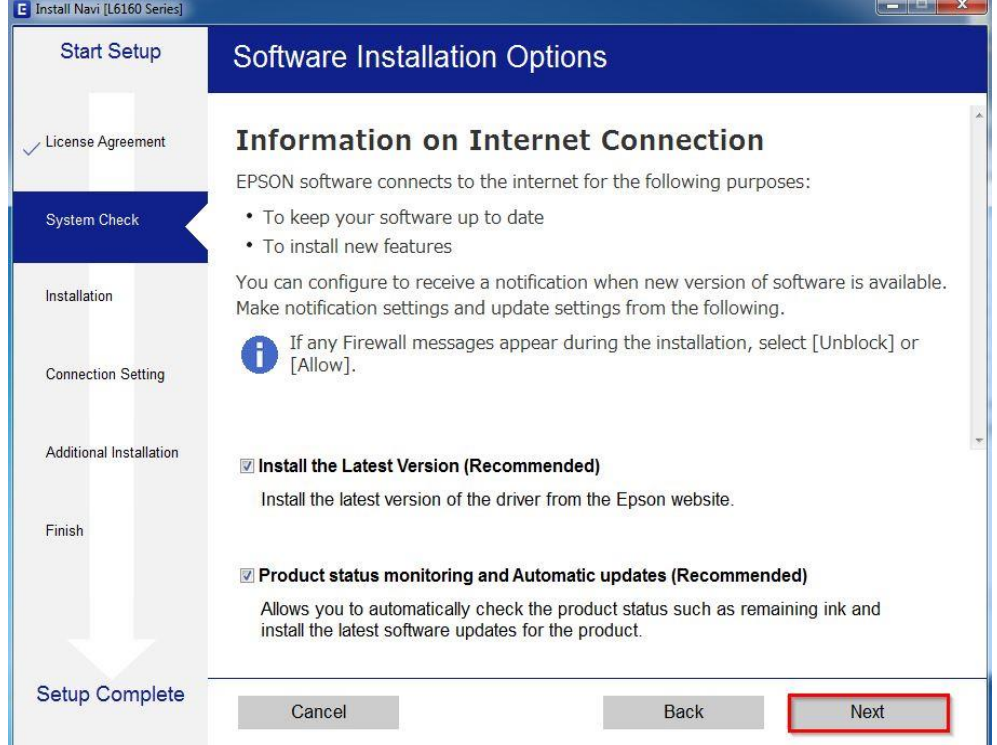

# 2.8 จะปรากฎหน้าต่างดังรูป

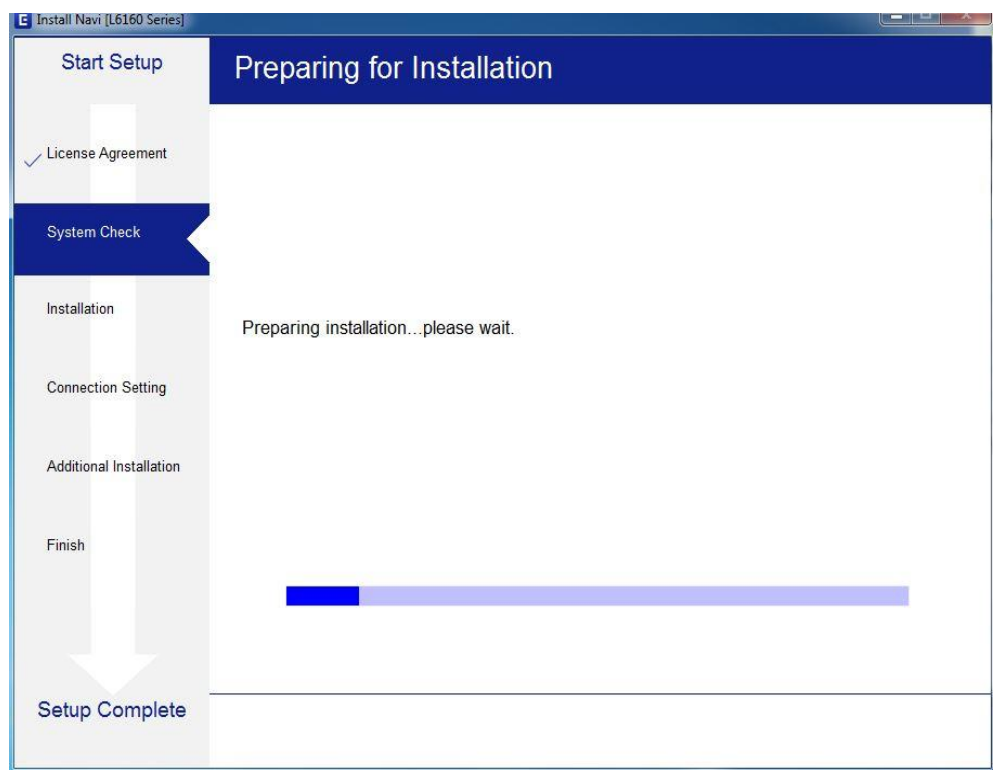

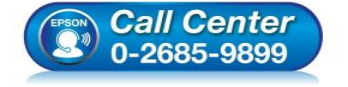

- **สอบถามขอ้ มลู การใชง้านผลติ ภณั ฑแ์ ละบรกิ าร โทร.0-2685-9899**
- **เวลาท าการ : วันจันทร์ – ศุกร์ เวลา 8.30 – 17.30 น.ยกเว้นวันหยุดนักข ัตฤกษ์**
- **[www.epson.co.th](http://www.epson.co.th/)**

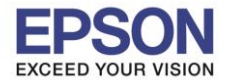

# 2.9 เลือกที่หัวข ้อ **I have finished filling ink into the ink tanks.** และคลิก **Next**

 $\_$  , and the set of the set of the set of the set of the set of the set of the set of the set of the set of the set of the set of the set of the set of the set of the set of the set of the set of the set of the set of th

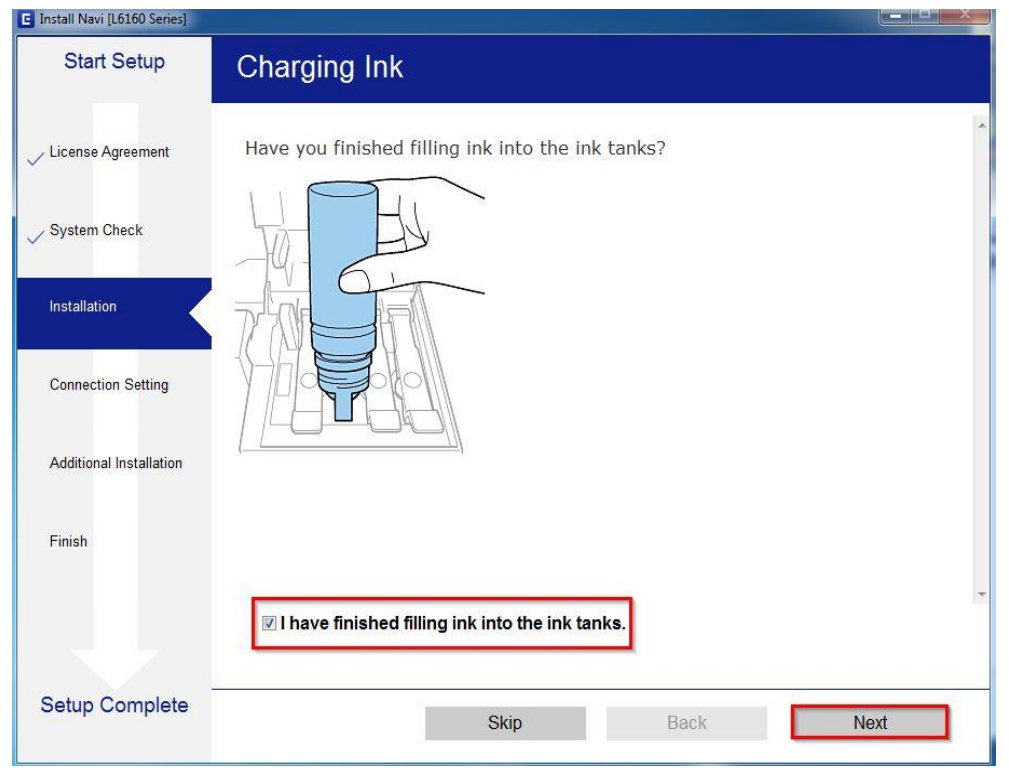

#### 2.10 อ่านคำแนะนำ และคลิก Next

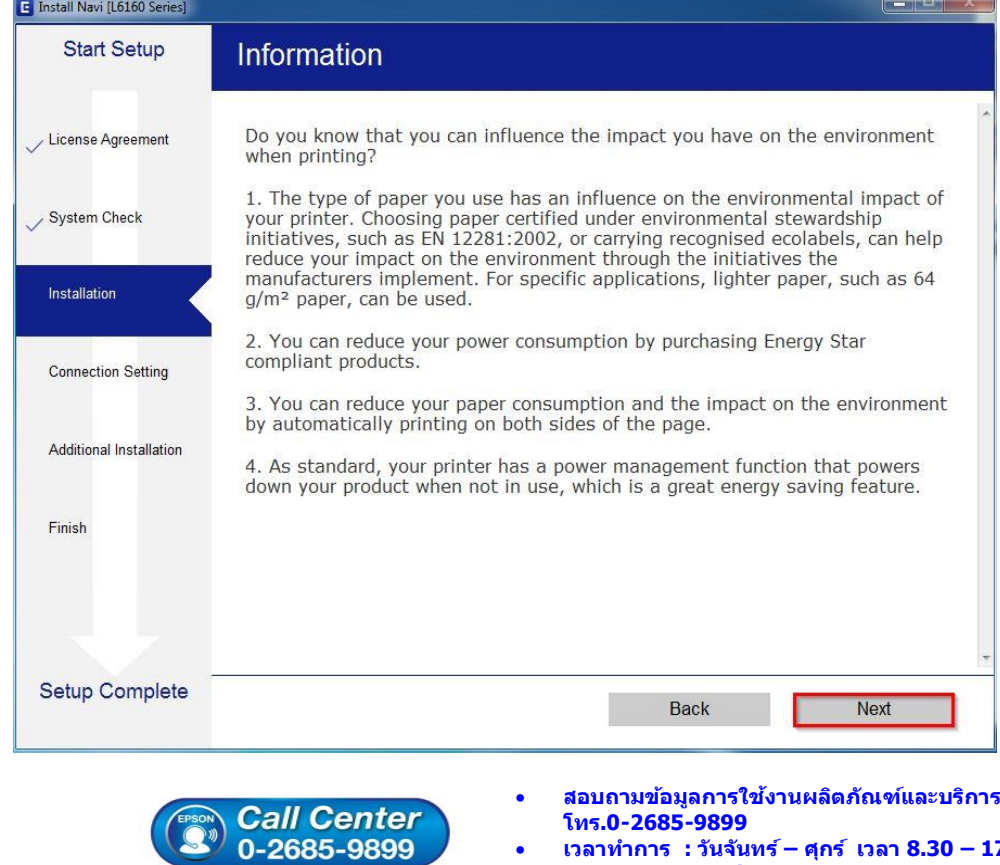

- **เวลาท าการ : วันจันทร์ – ศุกร์ เวลา 8.30 – 17.30 น.ยกเว้นวันหยุดนักข ัตฤกษ์**
- **[www.epson.co.th](http://www.epson.co.th/)**

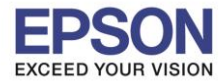

# 2.11 จะปรากฏหน้าต่างก าลังติดตั้งซอฟต์แวร์

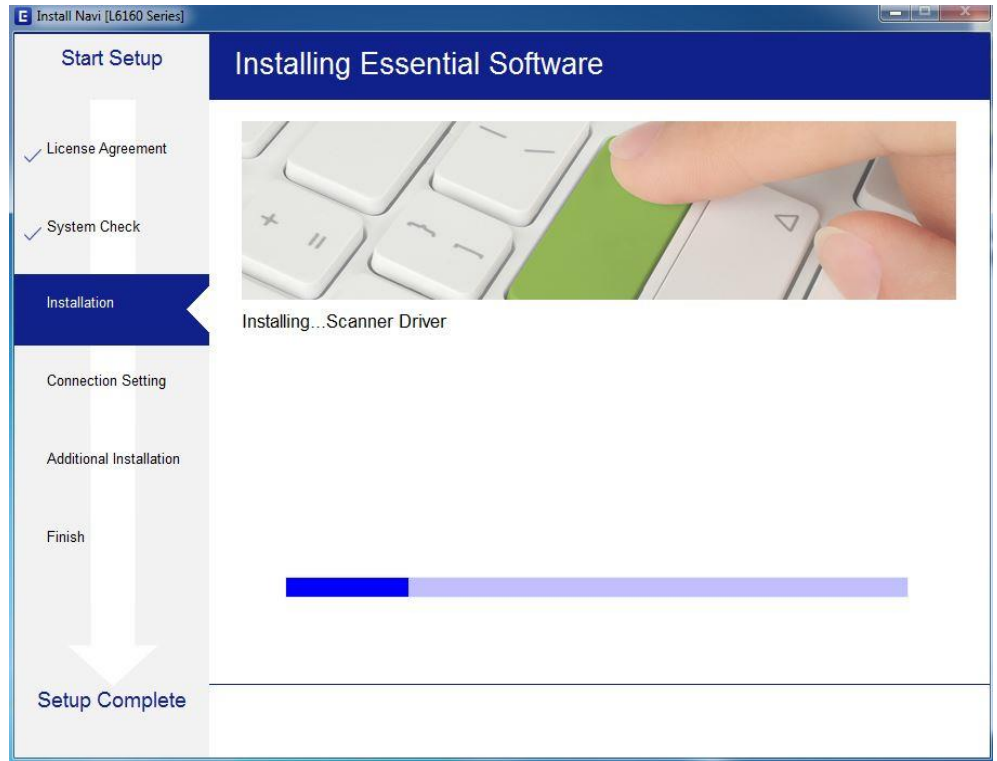

# 2.12 เลือกรุ่นเครื่องพิมพ์ที่ปรากฏ จากนั้นคลิก **Next**

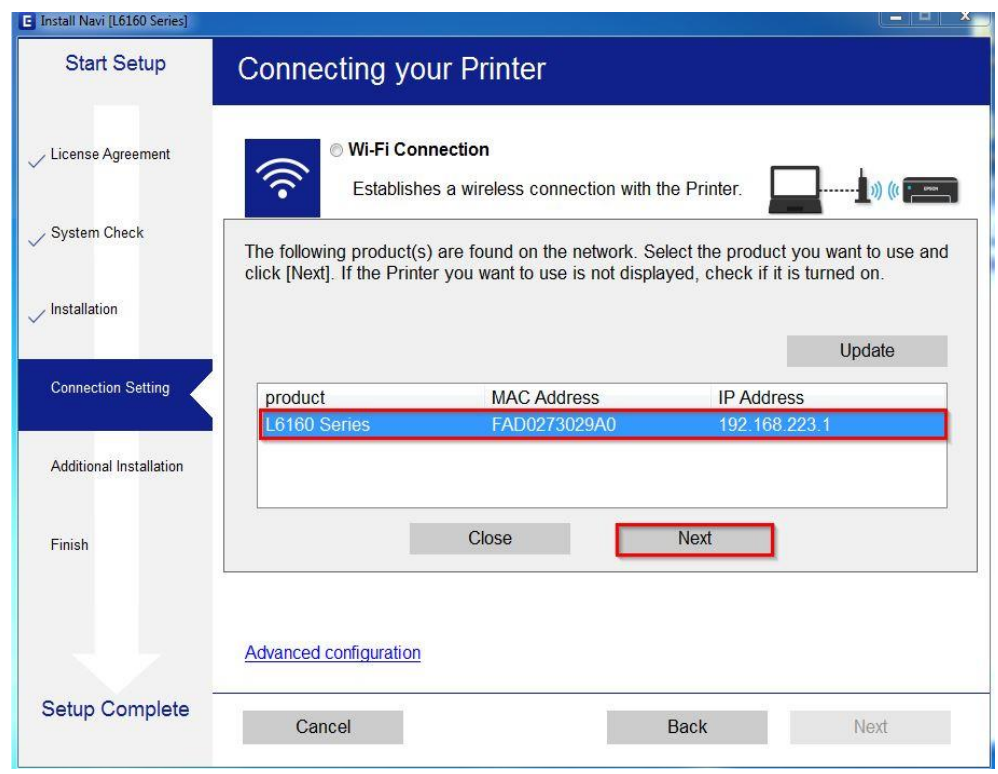

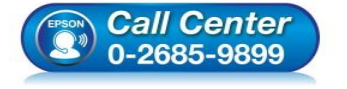

- **สอบถามขอ้ มลู การใชง้านผลติ ภณั ฑแ์ ละบรกิ าร โทร.0-2685-9899**
- **เวลาท าการ : วันจันทร์ – ศุกร์ เวลา 8.30 – 17.30 น.ยกเว้นวันหยุดนักข ัตฤกษ์**
- **[www.epson.co.th](http://www.epson.co.th/)**

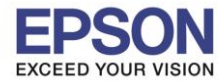

#### 2.13 จะปรากฏหน้าต่างแจ ้งเตือนไฟร์วอล คลิก **Next**

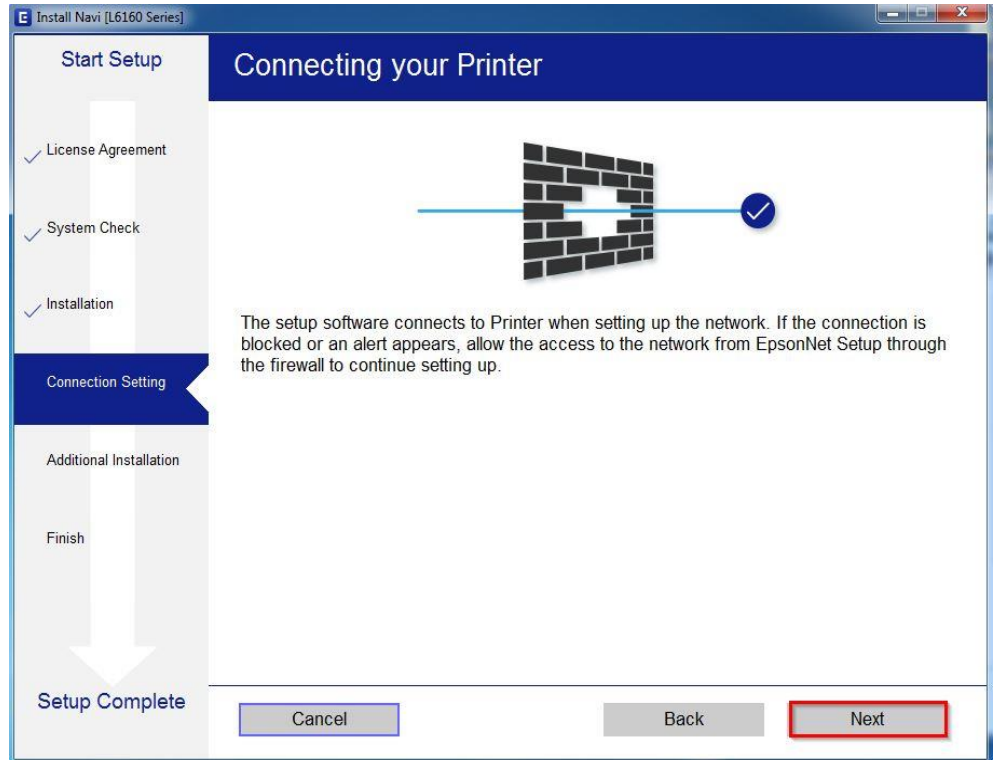

# 2.14 จะปรากฏหน้าต่างกำลังติดตั้งไดรเวอร์

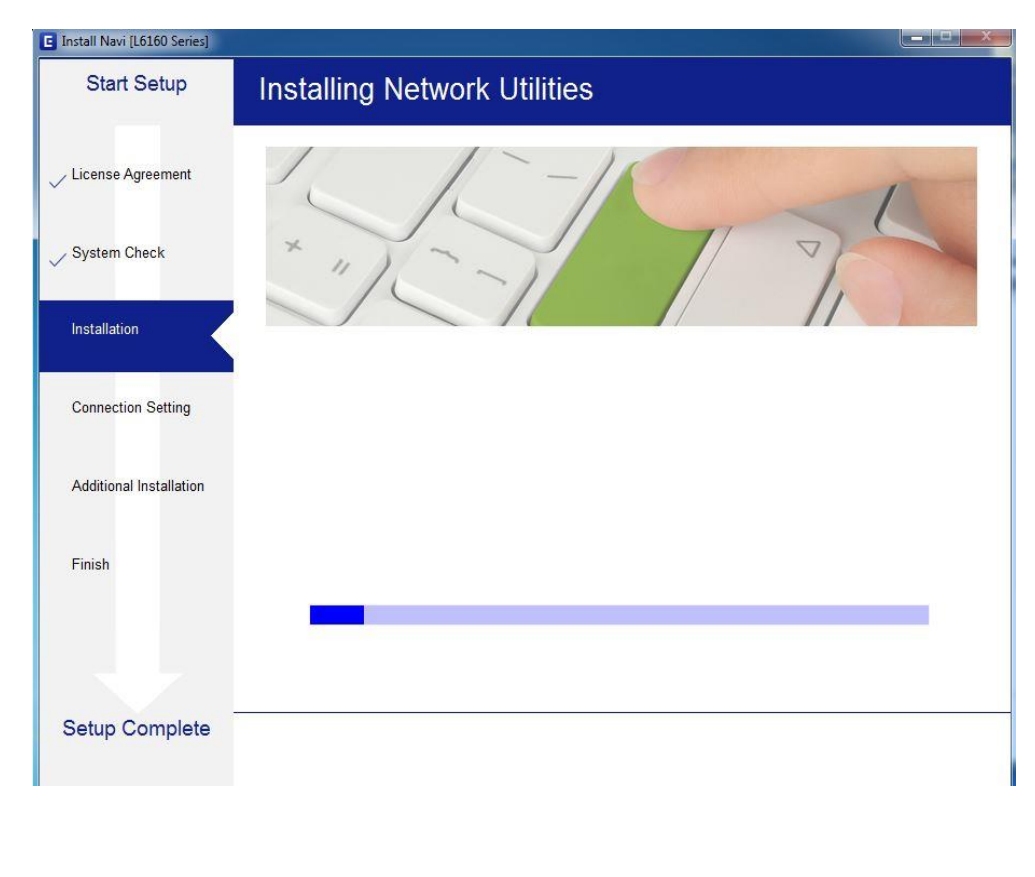

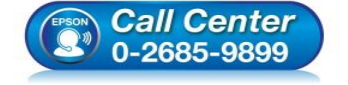

 **สอบถามขอ้ มลู การใชง้านผลติ ภณั ฑแ์ ละบรกิ าร โทร.0-2685-9899**

- **เวลาท าการ : วันจันทร์ – ศุกร์ เวลา 8.30 – 17.30 น.ยกเว้นวันหยุดนักข ัตฤกษ์**
- **[www.epson.co.th](http://www.epson.co.th/)**

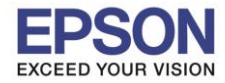

# 2.15 จะปรากฏหน้าต่างให้เลือกรุ่นเครื่องพิมพ์เลือกเครื่องพิมพ์ที่ปรากฏ คลิก **Next**

 $\_$  , and the set of the set of the set of the set of the set of the set of the set of the set of the set of the set of the set of the set of the set of the set of the set of the set of the set of the set of the set of th

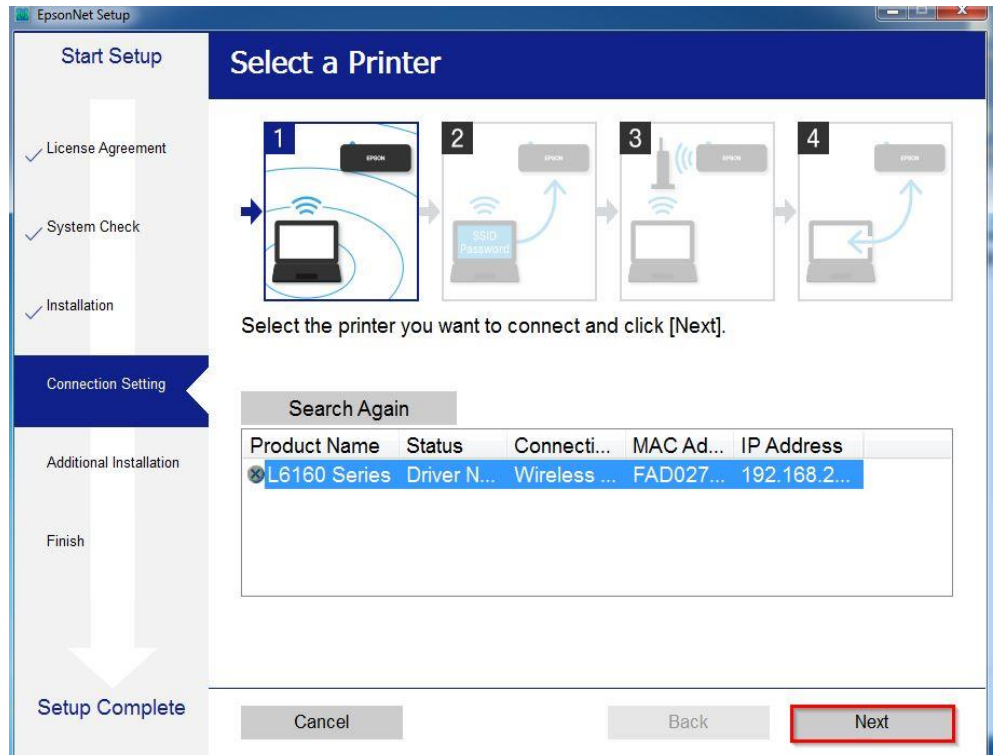

# 2.16 จะปรากฏหน้าต่างติดตั้งไดรเวอร์เสร็จสมบูรณ์คลิก **Next**

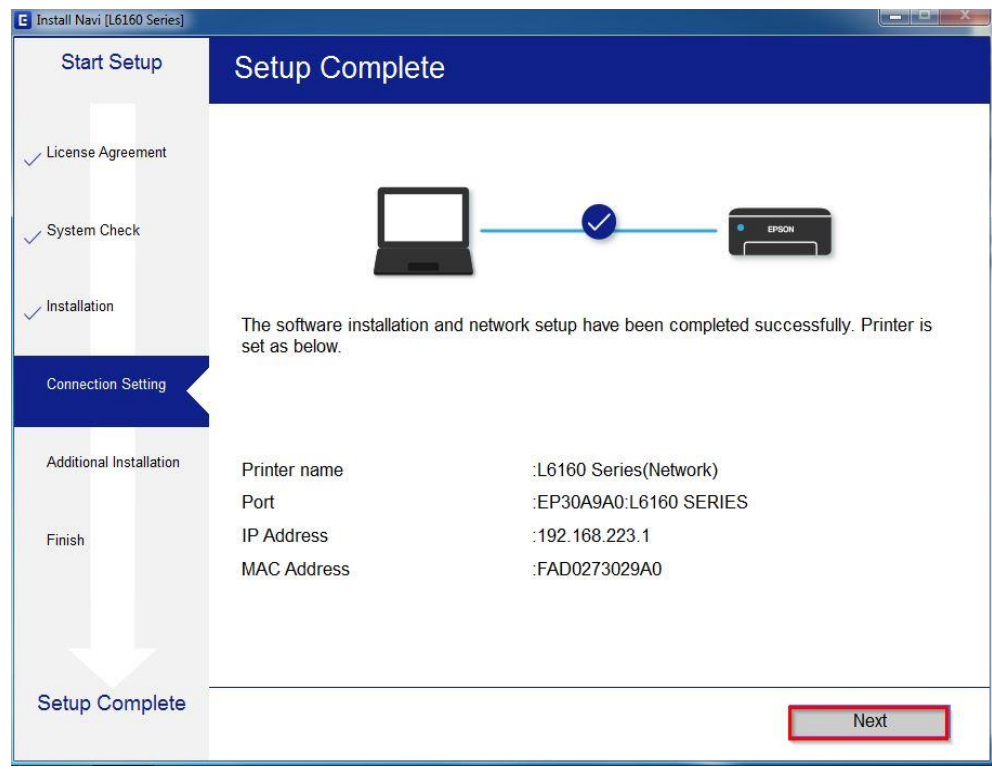

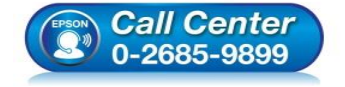

- **สอบถามขอ้ มลู การใชง้านผลติ ภณั ฑแ์ ละบรกิ าร โทร.0-2685-9899**
- **เวลาท าการ : วันจันทร์ – ศุกร์ เวลา 8.30 – 17.30 น.ยกเว้นวันหยุดนักข ัตฤกษ์**
- **[www.epson.co.th](http://www.epson.co.th/)**

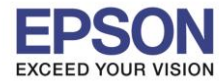

**หัวข้อ : วิธีการพิมพ์งาน Wi-Fi Direct รองรับปริ้นเตอร์รุ่น : L6160 ระบบปฏิบัติการ : Windows**

## 2.17 คลิก **Next**

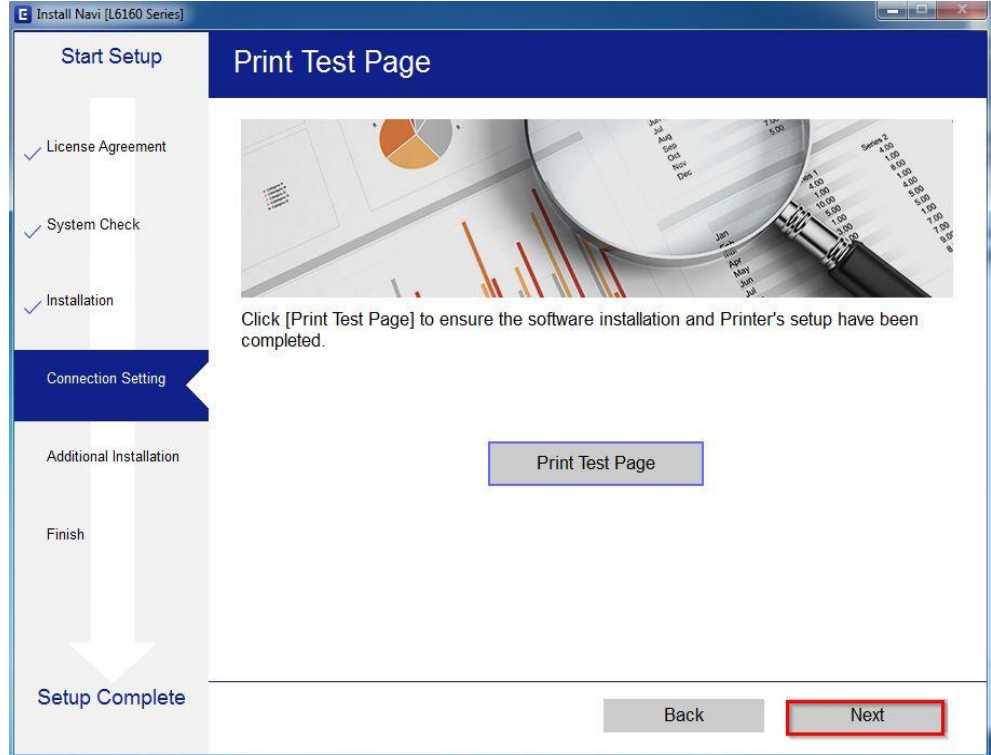

# 2.18 จะปรากฏหนา้ตา่ งใหต้ ดิตงั้ซอฟตแ์ วรแ์ อพพลเิคชนั่ คลิก **Exit** ตอบ **"Yes"**

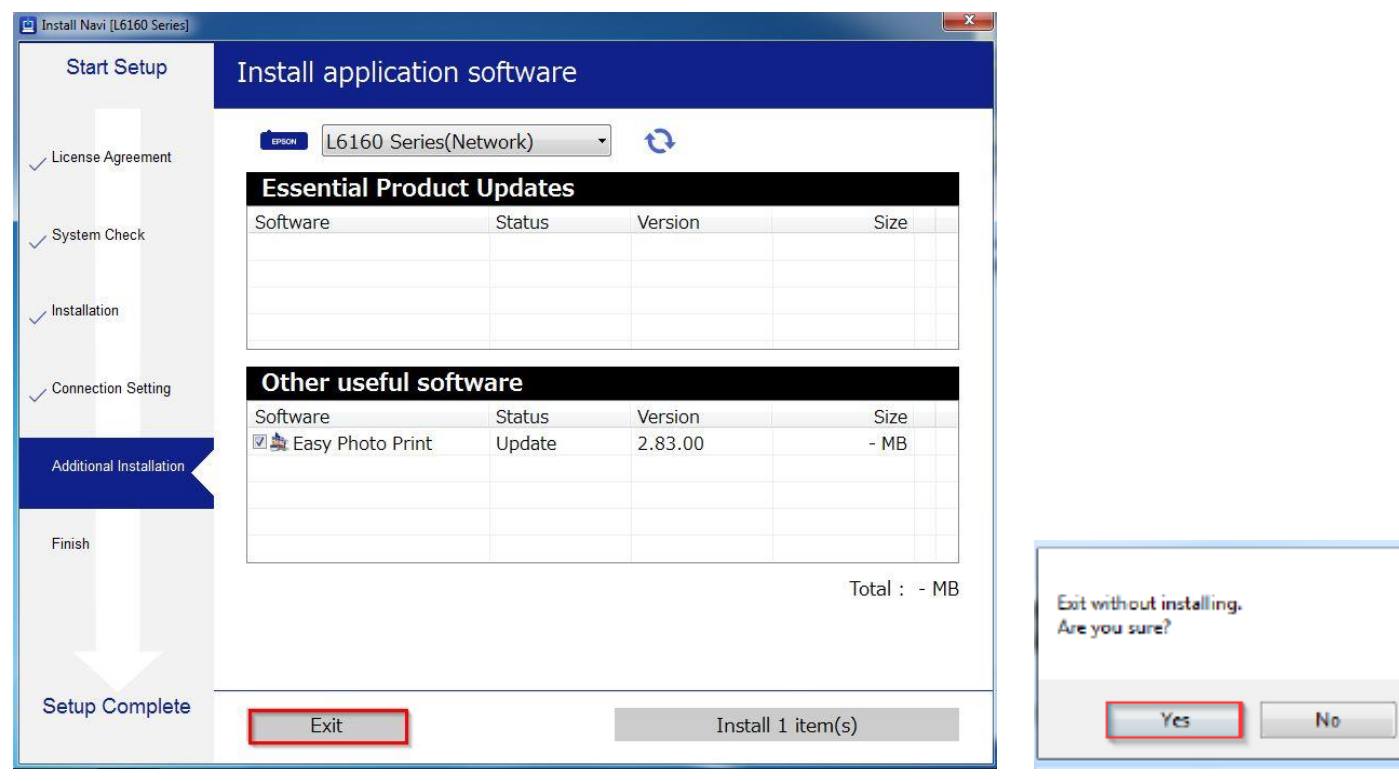

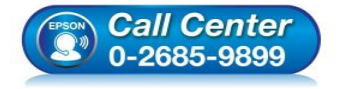

- **สอบถามขอ้ มลู การใชง้านผลติ ภณั ฑแ์ ละบรกิ าร โทร.0-2685-9899**
- 
- **เวลาท าการ : วันจันทร์ – ศุกร์ เวลา 8.30 – 17.30 น.ยกเว้นวันหยุดนักข ัตฤกษ์**
- **[www.epson.co.th](http://www.epson.co.th/)**

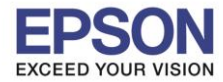

**รองรับปริ้นเตอร์รุ่น : L6160 ระบบปฏิบัติการ : Windows**

**หัวข้อ : วิธีการพิมพ์งาน Wi-Fi Direct** 

# 2.19 คลิก **Finish**

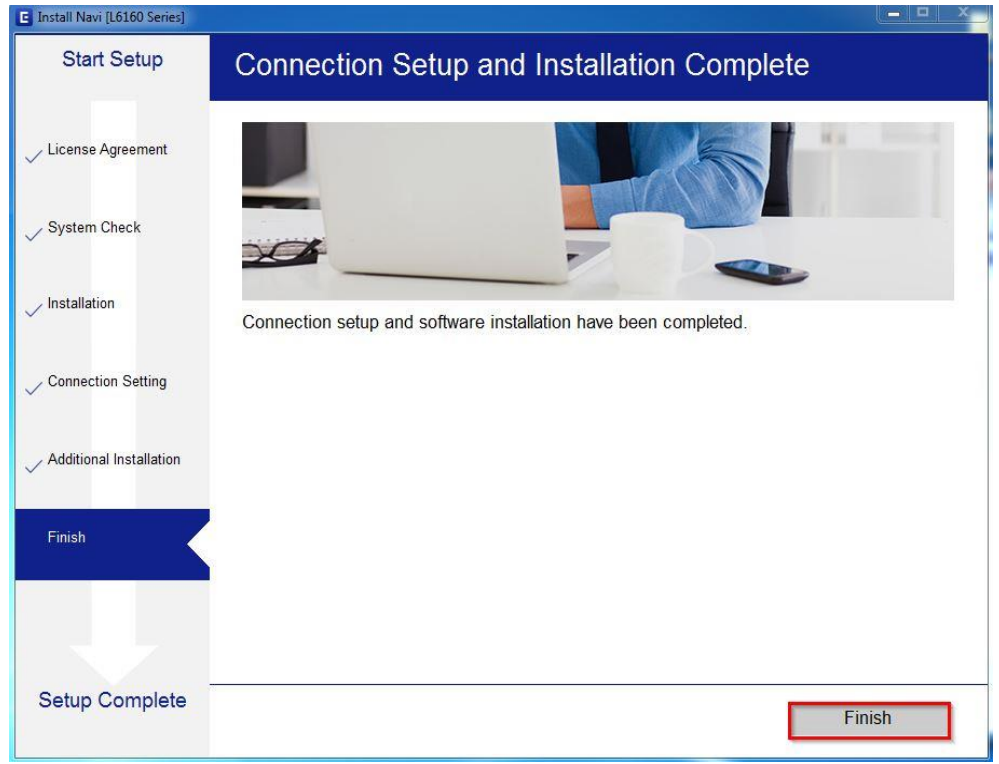

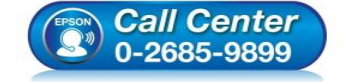

- **สอบถามขอ้ มลู การใชง้านผลติ ภณั ฑแ์ ละบรกิ าร โทร.0-2685-9899**
- **เวลาท าการ : วันจันทร์ – ศุกร์ เวลา 8.30 – 17.30 น.ยกเว้นวันหยุดนักข ัตฤกษ์**
- **[www.epson.co.th](http://www.epson.co.th/)**